# Feature Focus Guide: Sweetened Beverage Tax

Core Product: Aloha Quick Service, Aloha Table Service Last Updated: July 16, 2024

# **Contents**

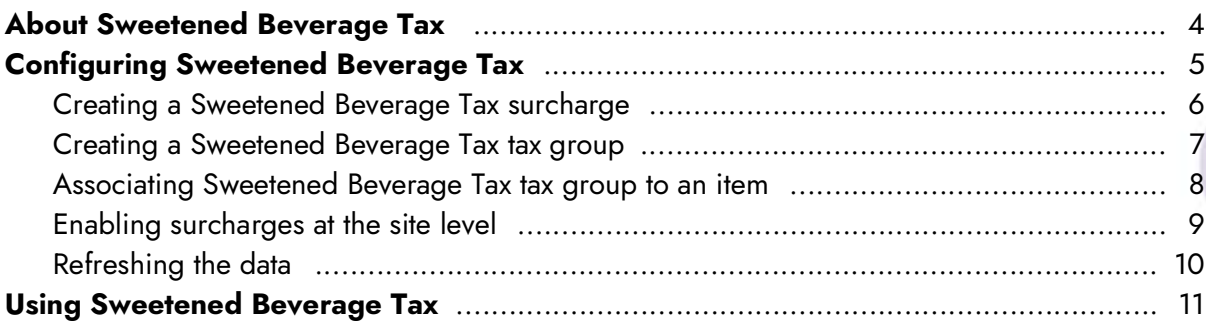

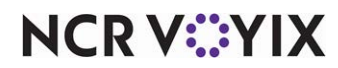

# Copyright and Trademark Information

The products described in this document are proprietary works of NCR Voyix.

NCR Voyix is a registered trademark of NCR Voyix.

Aloha is a registered trademark of NCR Voyix.

Microsoft and Windows are registered trademarks of Microsoft Corporation in the United States and/or other countries.

All other trademarks are the property of their respective owners.

It is the policy of NCR Voyix to improve products as technology, components, software, and firmware become available. NCR Voyix, therefore, reserves the right to change specifications without prior notice.

Not all features, functions and operations described herein are available in all parts of the world. In some instances, photographs are of equipment prototypes; therefore, before using this document, consult with your NCR Voyix representative or NCR Voyix office for the most current information.

© 2024 NCR Voyix Atlanta Georgia USA [www.ncrvoyix.com](https://www.ncrvoyix.com) All Rights Reserved

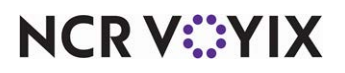

# Revision Record

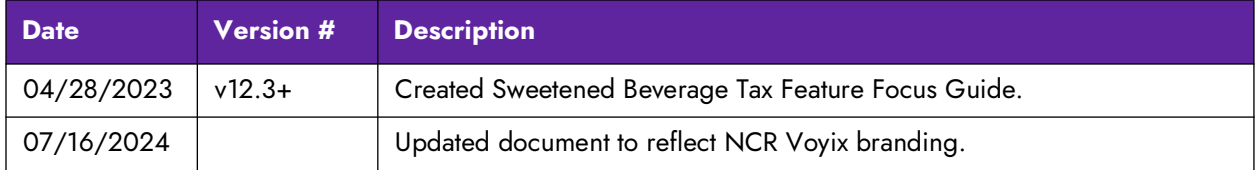

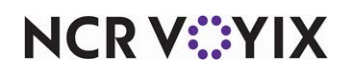

# <span id="page-3-0"></span>About Sweetened Beverage Tax

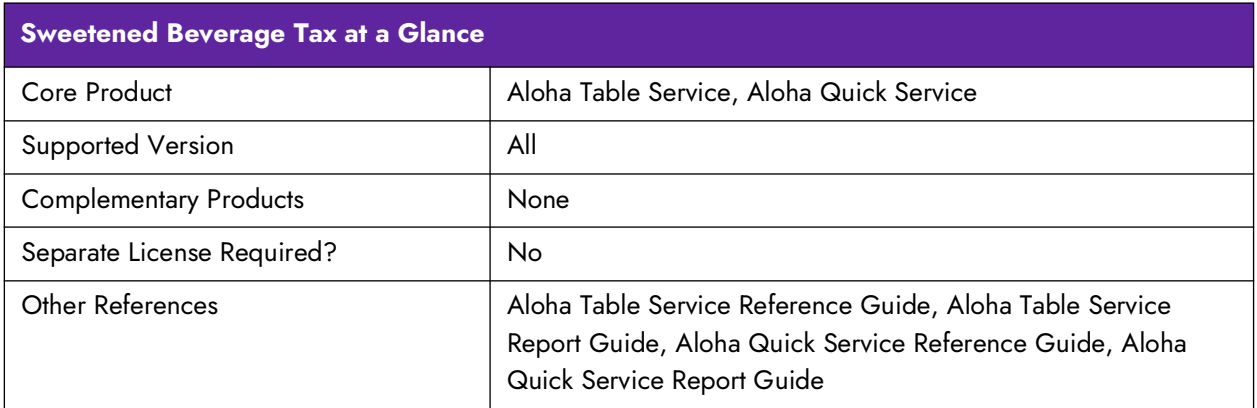

Several regions across both the United States and Internationally implemented a Sweetened Beverage Tax (SBT), which mandates a levy by fluid ounce, based upon the amount of sugar in the drink. The tax is also called 'sugar tax,' sugary tax,' or 'soda tax,' The rationale of a sweetened beverage tax is to curb the consumption of overly sweetened beverages and reduce the risk of health concerns, such as obesity, cancer, and type 2 diabetes. The monetary value of the tax is dependent on the amount of sugar found in or added to the product. Current legislations have designed tiers by fluid ounce by which to tax.

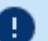

#### **Important**

We strongly recommend you refer to your local legislation to ensure you are in compliance with your local tax laws.

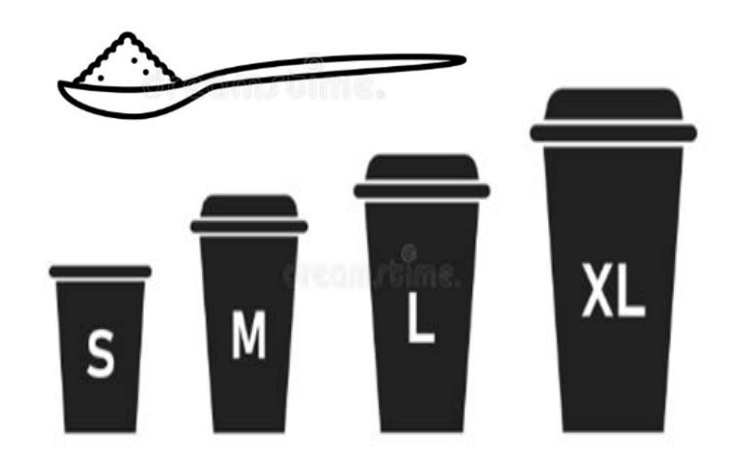

Figure 1 Sweetened Beverage Illustration

The tax is assessed in addition to any other normal tax for the region. You can use a tax breakout or simply list the tax name to show you collected the sweetened beverage tax.

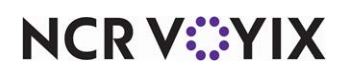

# <span id="page-4-0"></span>Configuring Sweetened Beverage Tax

This section details the configuration requirements within Aloha Manager and Aloha Configuration Center (CFC) for Sweetened Beverage Tax. If you are an experienced user, refer to Procedures at a Glance for abbreviated steps. If you prefer more detail, continue reading this document.

#### **Sweetened Beverage Tax Procedures at a Glance:**

If you are viewing this document using Adobe Acrobat Reader, click each link for detailed information regarding the task.

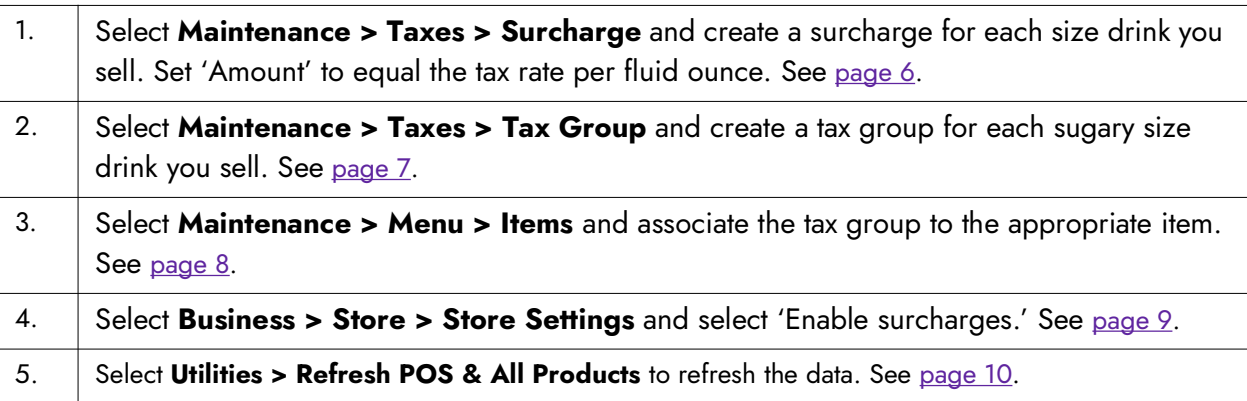

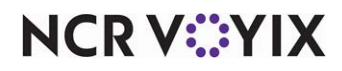

### <span id="page-5-0"></span>Creating a Sweetened Beverage Tax surcharge

You must create a surcharge for each size of beverage you sell.

#### **To create a Sweetened Beverage Tax surcharge:**

- 1. Select **Maintenance > Taxes > Surcharge**.
- 2. Click **New** to create a new surcharge.

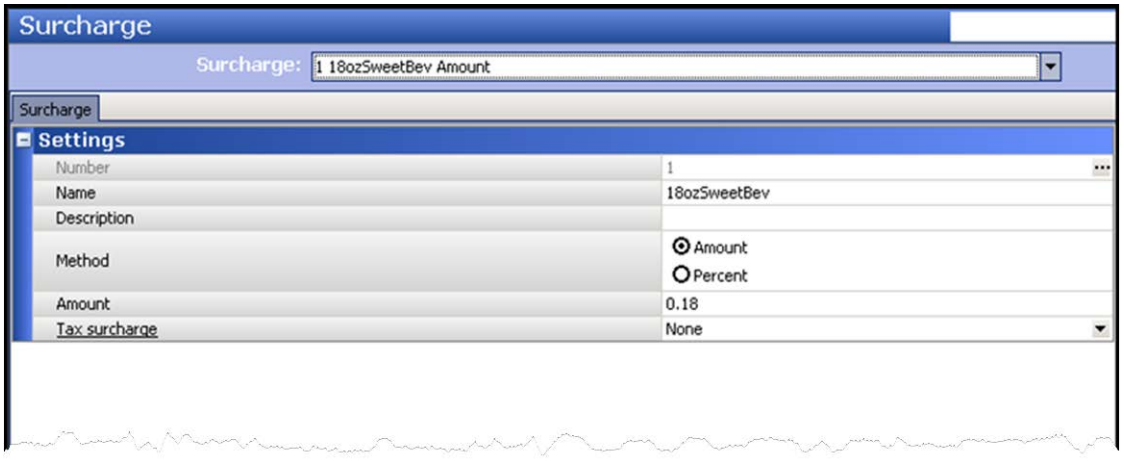

Figure 2 Surcharge Function

- 3. Under the 'Settings' group bar, type a **name** for the surcharge, such as '18ozSweetBev.'
- 4. Select **Amount** as the 'Method.'
- 5. Type the **amount per ounce** in 'Amount.' For example, 0.18 for 18 oz drinks, 0.12 for 12 oz drinks.
- 6. Select your **existing beverage tax group** from the 'Tax surcharge' list box, only if the local taxing authority requires you to tax the surcharge.
- 7. Click **Save**.
- 8. Repeat this **procedure** to create other surcharges specific to the fluid ounces of the product.
- 9. Exit the **Surcharge** function.

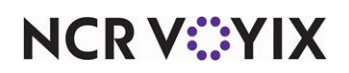

### <span id="page-6-0"></span>Creating a Sweetened Beverage Tax tax group

A tax group is a collection of separate taxes you can associate to other elements without the need to associate one tax at a time. You can also associate a surcharge to the tax group so when the tax is applied, the surcharge is also applied. Create tax groups that include the sweetened beverage surcharge so you can associate them to the appropriate item.

#### **To create a Sweetened Beverage Tax tax group:**

- 1. Select **Maintenance > Taxes > Tax Group**.
- 2. Click **New** to create a new tax group.

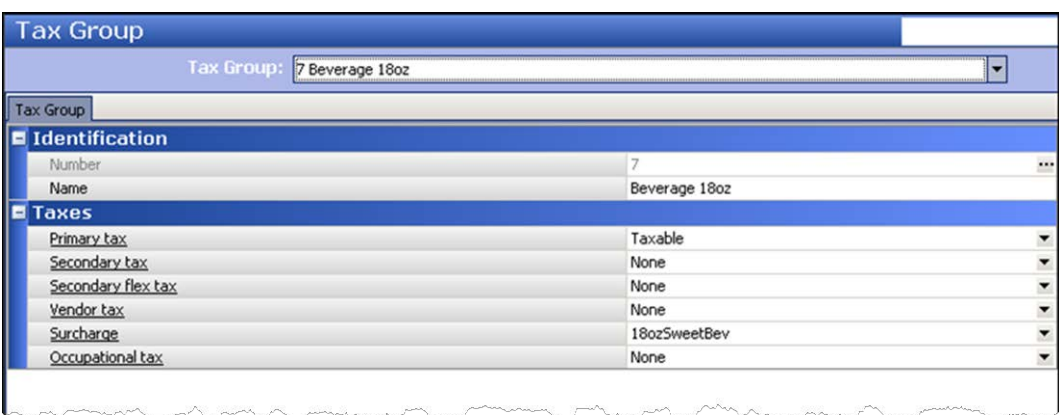

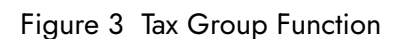

- 3. Under the 'Identification' group bar, type a **name** for the tax group, such as 'Beverage 18oz.'
- 4. Under the 'Taxes' group bar, select the applicable **primary tax type** from the list box.

### **Tip**

The Primary tax is a percentage tax that is specific to each location

- 5. Select any applicable **secondary**, **secondary flex**, or **vendor tax type**.
- 6. Select the applicable **surcharge** from the list box.
- 7. Select the occupational **tax type**, if applicable.
- 8. Click **Save**.
- 9. Repeat this **procedure** to create another tax group.
- 10. Exit the **Tax Group** function.

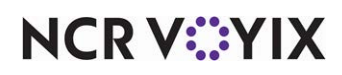

### <span id="page-7-0"></span>Associating Sweetened Beverage Tax tax group to an item

You must associate the appropriate tax group to the corresponding beverage item. The makeup of beverages in your database could vary. Typically, a separate item is created based on size, which is ideal for this solution. For example, if you sell a beverage by small, medium, and large, a separate item is created for each and you can easily associate the correct tax group to the appropriate size of beverage. Similarly, if you sell canned and bottled beverages, each item is sold by size.

If you have a single beverage item that represents all sizes, consider breaking up the beverage items in your database, by size. You should also consider diet and 'sugar-free' beverages you sell, and tax them appropriately.

#### **To associate the Sweetened Beverage Tax tax group to an item:**

- 1. Select **Maintenance > Menu > Items**.
- 2. Select a **beverage item** from the list.

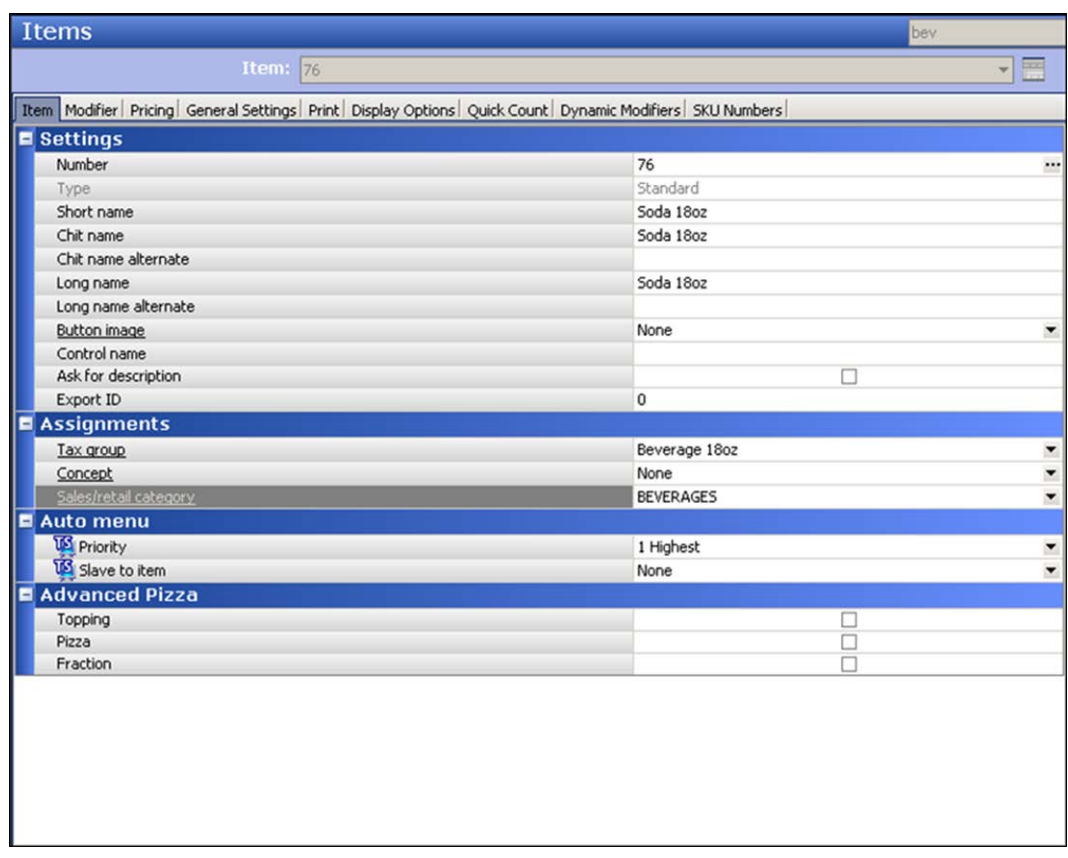

#### Figure 4 Items - Item Tab

3. Under the 'Assignments' group bar, select the appropriate **tax group** from the 'Tax group' drop-down list. For example, if your small beverage is 18 ounces, select the tax group you created for the 18 oz sweetened beverage tax.

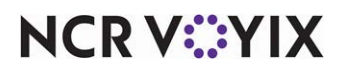

- 4. Click **Save**.
- 5. Repeat this **procedure** for other items that require the sweetened beverage tax group.
- 6. Exit the **Items** function.

### <span id="page-8-0"></span>Enabling surcharges at the site level

After you configure your surcharges, tax groups, and items, you must enable the use of surcharges at the local site. If you are using Aloha Manager, you only have a single site; however, if you are using Aloha Configuration Center with multiple sites, you need to enable the use of surcharges at each site. You also specify the name of the surcharge that appears in the guest check window and printed receipts.

#### **To enable surcharges at the site level:**

- 1. If you are using Aloha Configuration Center, select a **site**. If you are using Aloha Manager, continue to the **next step**.
- 2. Select **Maintenance > Business > Store**.
- 3. Select the **Financials group** at the bottom of the screen.
- 4. Under the 'Surcharge' group bar, select **Enable Surcharge**.

| Show tax details on screen                                |                                     |  |
|-----------------------------------------------------------|-------------------------------------|--|
| Calculate quick combo tax based on cost of sales          |                                     |  |
| Goods and services tax (GST)                              |                                     |  |
| Goods and services tax                                    | None                                |  |
| Apply GST to comp amount                                  |                                     |  |
| Apply GST to promo discount                               |                                     |  |
| Print tax invoice for totals over this amount             | 0.00                                |  |
| Category of items to exempt from GST                      | None                                |  |
| Surcharge                                                 |                                     |  |
| Enable Surcharges                                         | $\overline{\mathbf{v}}$             |  |
| Surcharge text                                            | Sweetened Bey Tax                   |  |
| Guest pays surcharge                                      | ☑                                   |  |
| Enable Smart Surcharges                                   |                                     |  |
| Display all surcharges on one line                        |                                     |  |
| Apply surcharge to zero-priced items                      | $\overline{\mathbf{v}}$             |  |
| Apply surcharge to voided items not returned to inventory | $\overline{\mathbf{v}}$             |  |
| Apply surcharge to discounted items                       | $\overline{\mathbf{v}}$             |  |
| <b>Reports</b>                                            |                                     |  |
| Exclude voided items from gross sales                     | ⊽                                   |  |
| Include promos discounts in gross sales                   |                                     |  |
| Include comps in net sales                                |                                     |  |
| Include promo discounts in net sales                      |                                     |  |
| Exclude open sales from BOH reports                       | ⊽                                   |  |
| Exclude open sales from Server Sales report               |                                     |  |
| Include modifiers on FOH Product Mix report               |                                     |  |
| Exclude 100% comp checks from quest and check counts      |                                     |  |
| Display FOH labor hours format                            | <b>O</b> Minute<br><b>O</b> Decimal |  |
| Print both minute and decimal formats on timeclock chits  | ⊽                                   |  |

Figure 5 Store Settings - Financial Group

- 5. Type the **text** to appear on the FOH screen to identify this charge, such as 'Sweetened Bev Tax.'
- 6. Select **Guest pays surcharge**, if desired.

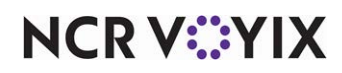

- 7. Optionally select **whether all surcharges appear on one line**, if desired.
- 8. Optionally select **Apply surcharge to discounted items**, if desired.
- 9. Click **Save** and exit the **Store** function.

### <span id="page-9-0"></span>Refreshing the data

After all settings are in place in Aloha Manager, it is necessary to select Utilities > POS > Refresh POS & All Installed Products to transfer the new information to the FOH terminals, or wait for the End-of-Day (EOD) process to accomplish the data refresh for you. If you run the refresh prior to the EOD process, select 'Automatically restart all POS terminals' and click OK to continue. After the data refresh is complete, all new settings become operational across the Aloha network.

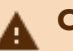

### **Caution**

Refresh data with caution and never during peak hours of operation. All FOH terminals reboot during a refresh and are down for a short period of time.

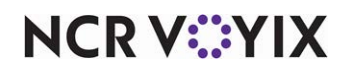

# <span id="page-10-0"></span>Using Sweetened Beverage Tax

When the consumer orders a sweetened beverage, the tax is applied and appears in the guest check window and printed receipts.

| : 22<br>94                                       |              |
|--------------------------------------------------|--------------|
| 94                                               |              |
| Soda 18oz                                        | 3.00         |
| # Items Sold 1<br>Tax                            | 3.00<br>0.23 |
| <b>Sweetened Bev Tax</b><br><b>DINE IN Total</b> | 0.18<br>3.41 |
| <b>Balance Due</b>                               | \$3.41       |
|                                                  |              |

Figure 6 Sweetened Beverage Tax on Guest Check Window

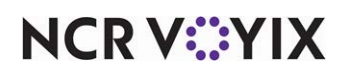

Sweetened Beverage Tax, Feature Focus Guide:

NCR Voyix welcomes your feedback on this document. Your comments can be of great value in helping us improve our information products. Please contact us using the following email address: [Documentation.HSR@NCRVoyix.com](mailto:documentation.hsr@ncrvoyix.com)

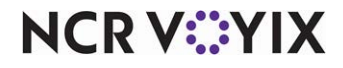